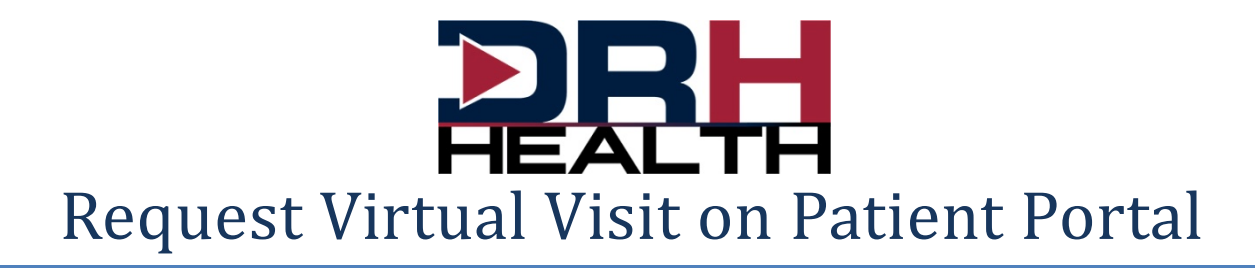

1. Select Appointments

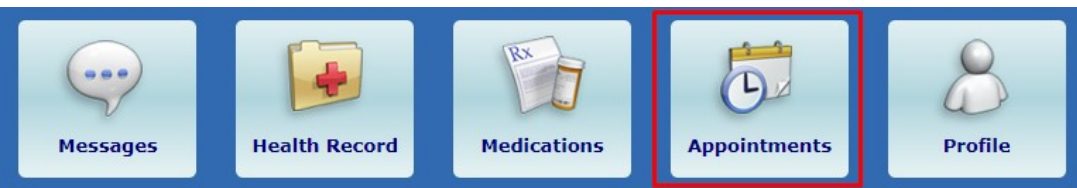

2. Select Schedule Appointment or Virtual Visit button

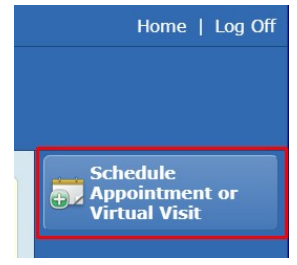

3. Select Virtual Visit

 $PM$ 

Step 1 of 7: Select an appointment type.

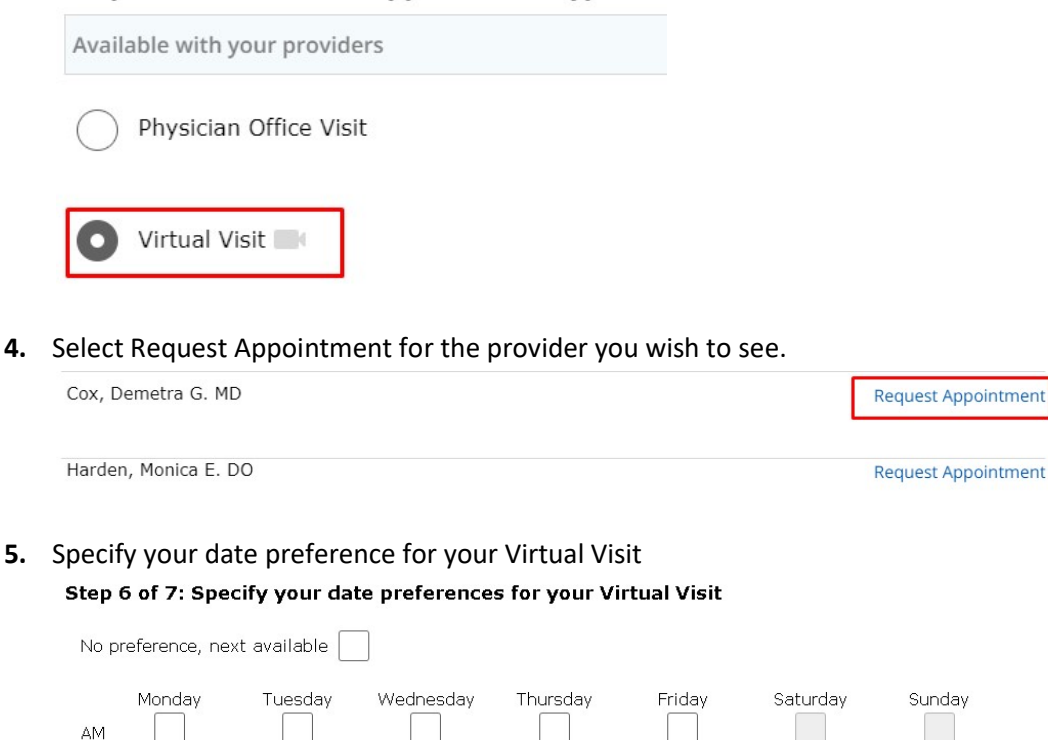

Sunday

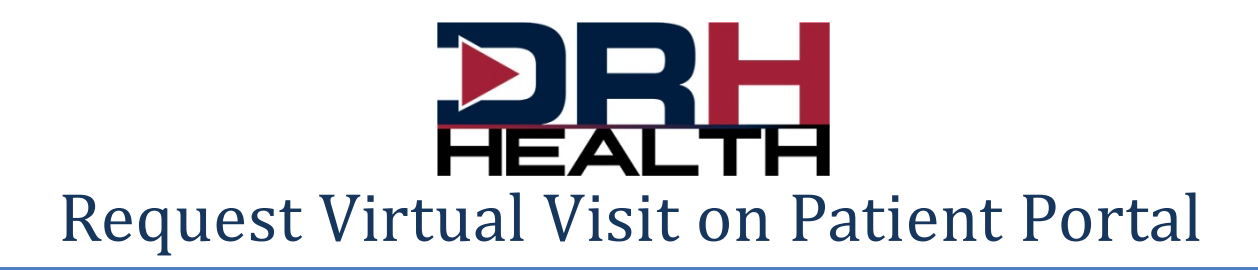

6. Define "What is the reason for your appointment?" and how the clinic should contact you.

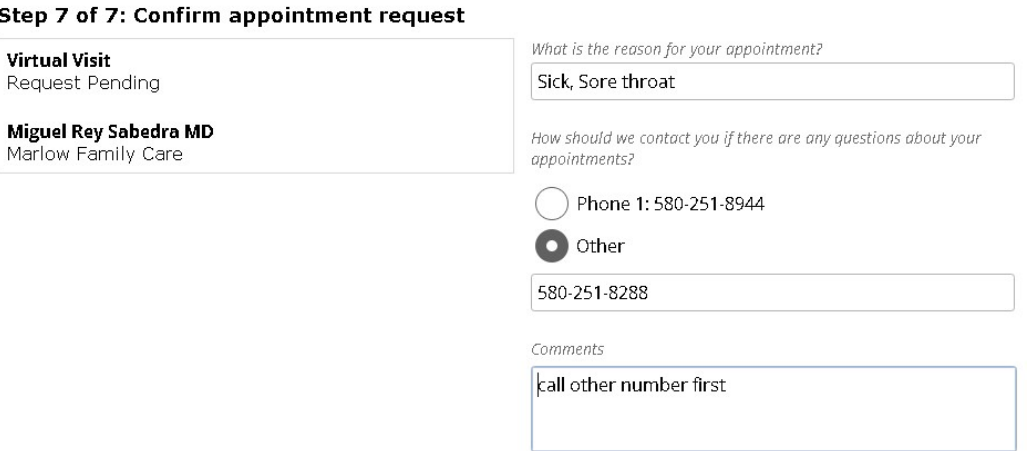

7. Select Submit. You will see the request has been submitted to the clinic.

## The following appointment request has been submitted:

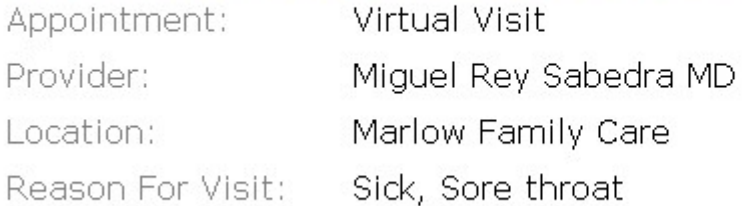

8. The clinic will contact you to schedule the virtual visit.